# *Tier II Portal Tutorial*

Latest Revision January 2018 © 2018

#### *Topics to be covered*

- 1. Creating the *Tier2Submit* file
- 2. Accessing the portal
- 3. Populating the input fields on the portal
- 4. Uploading your *Tier2Submit* file
- 5. Successful upload message
- 6. Successful upload email content
- 7. Example of error messages
- 8. AristaTek Tech Support contact info

### *Creating the Tier2Submit file*

- *Tier2Submit 2017* is a free EPA application
- The URL for downloading the *Tier2Submit* install is: https://www.epa.gov/epcra/tier2-submit-software
	- There are both Windows and Mac versions of *Tier2Submit*
	- The portal web page will have a link at the bottom to this URL
- EPA also provides links to a *Tier2Submit* tutorial
	- Both a PowerPoint and a PDF version
	- The portal web page provides these hyperlinks at the bottom of the page

### *Last step in the Tier2Submit creation*

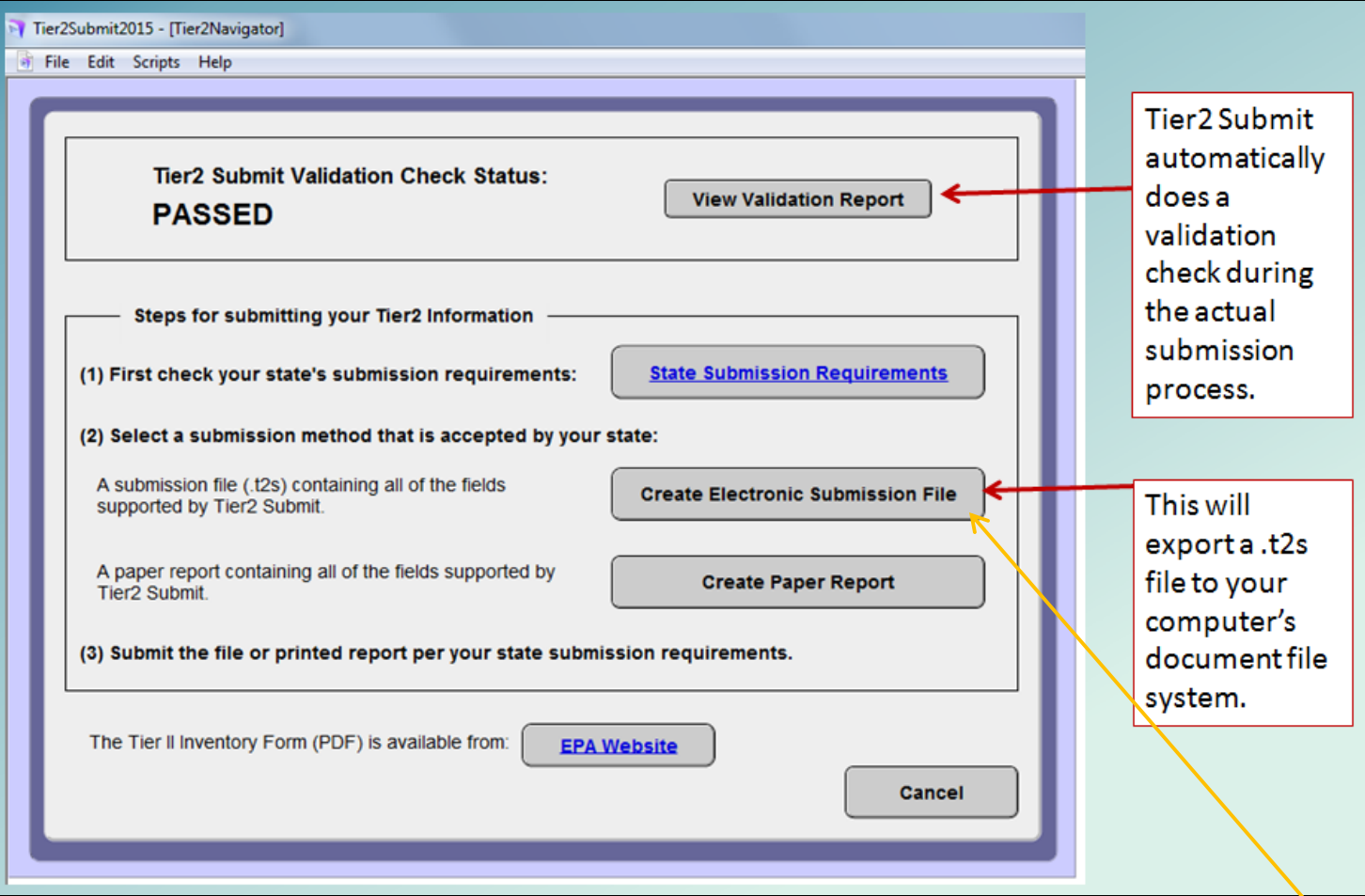

**For the Tier II Portal this is the button you want to click on to create your Tier II submission file and save it to your system.**

### *Accessing the portal*

- URL for the Tier II portal will vary depending on the state, county or city the portal is servicing.
- The agency you submit your Tier II data to should provide the URL for their submissions.
- Typically the naming of the portal follows the following naming convention

https://<NAME>.tieriiportal.aristatek.com/ where <NAME> is the name of the state, county or city

- No username or password is required
- Data files uploaded are automatically encrypted
- You must have previously created a Tier2Submit file

## *Sample Portal – 1 st step (Gather Info)*

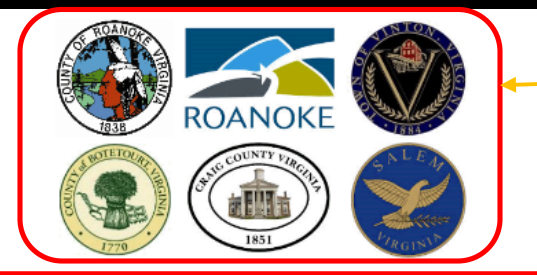

Welcome to the Roanoke Valley Tier II Submittal Portal!

The Roanoke Valley Local Emergency Planning Committee (LEPC) provides this portal to let you easily upload your Tier II submittal. The Roanoke Valley LEPC does not need a paper copy of your submittal if you submit it with this portal. The State Emergency Response Commission (SERC) may still need a paper copy

Upload

Complete

Gather Info

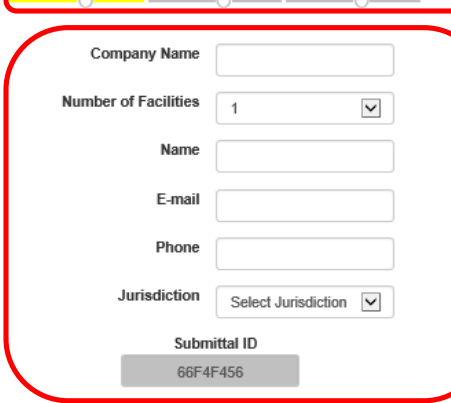

What do I do if I have more than one .T2S file or .Zip file to submit? Click here to download Tier2 Submit 2017 (Web page) Click here to download Tier2 Submit Tutorial (PPSX) (PDF) Click here to see Tier2 Submit Webinar in 2018

Next

If you have questions about using this site, click here

Logos for the agencies being served

The title of the portal and special instructions that may relate to the agencies being served,

Indicator showing progress during the submission

These are the fields you will have to fill out for your Tier II submittal. The next slide will provide more information.

#### Click the NEXT button once all the applicable fields have been entered.

Hyperlinks are provided to the EPA Tier2Submit download, tutorial, how to contact AristaTek Tech Support, and this tutorial.

## *1 st step (Gather Info) (cont)*

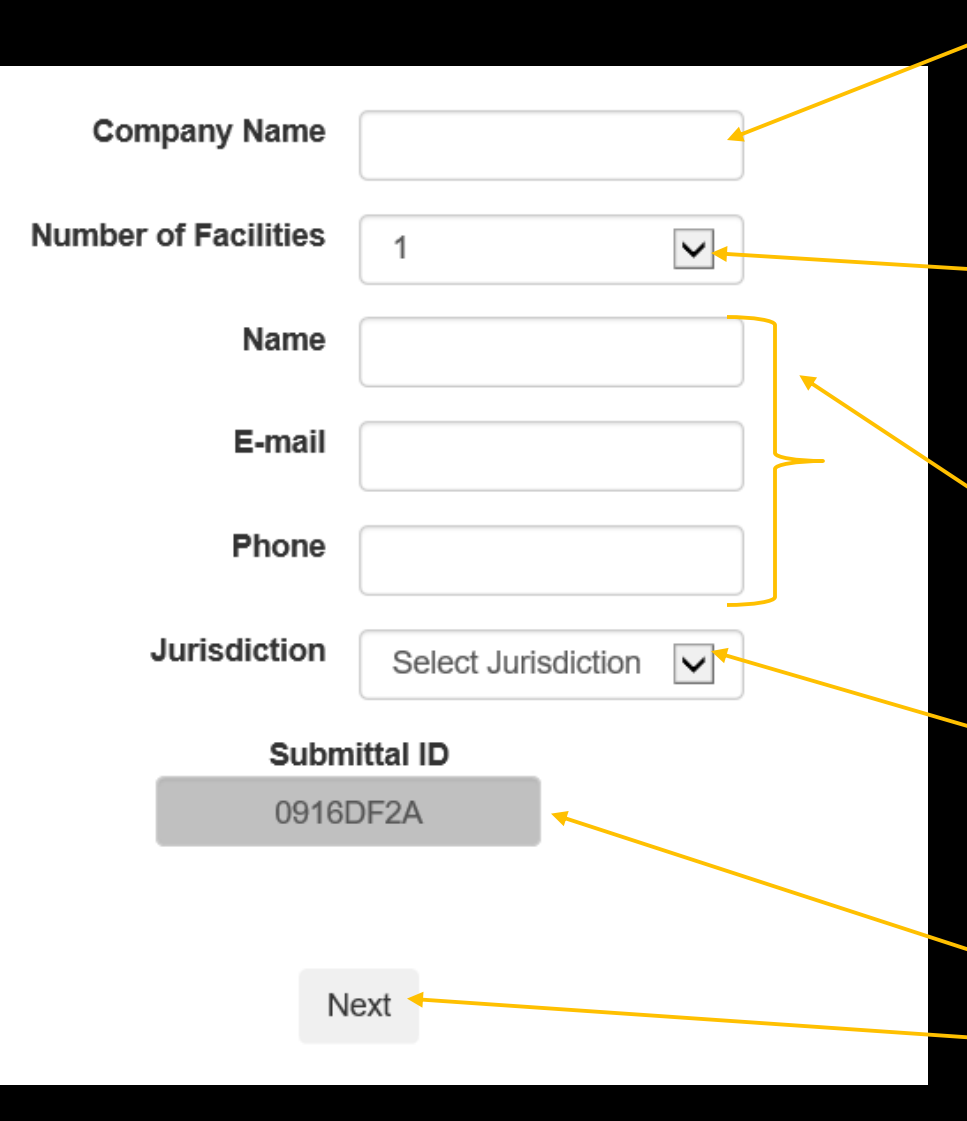

The Company Name is the name of the facility with the chemical inventory.

If multiple facilities are included in the Tier2Submit data file you can select the number of facilities.

Enter the name of the person submitting the Tier II data. Then the person's email and their phone#.

Some portals can accept data from multiple jurisdictions, so this field may or may not be present.

Submittal ID is system generated. Click the NEXT button once all the applicable fields have been entered.

### *Sample Portal – 2 nd step (Upload)*

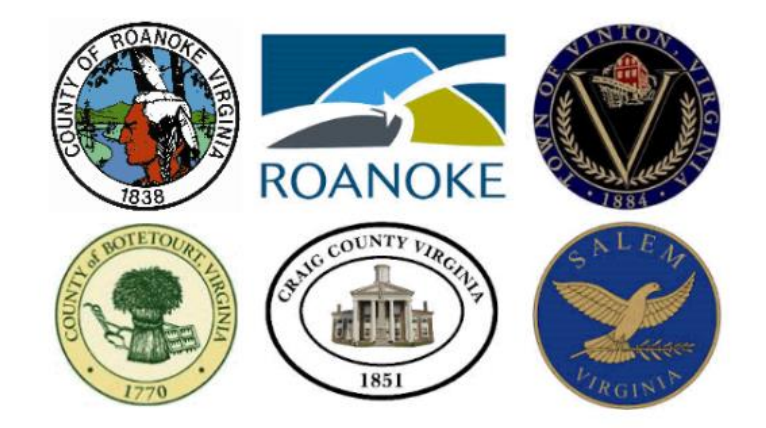

Roanoke Valley Tier II Submittal Portal

Click "Browse"(IE, Firefox) or "Choose File"(Chrome) and select the file you wish to upload. Once you've selected your file, a summary of the information contained in the file will appear below. Please review the information and, if it looks correct, click the "Proceed" button to upload your file. Please note that if you are uploading a larger file, there may be a delay between selecting the file and its appearance in the "Submittal Summary."

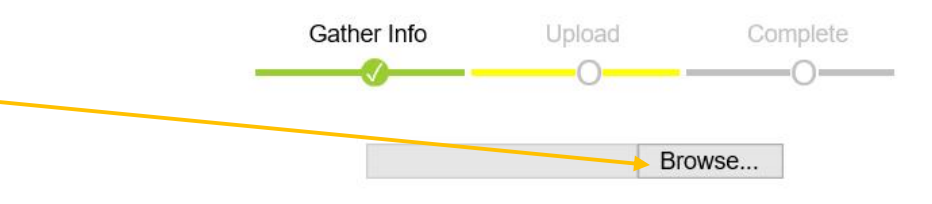

Click on the Browse button to find the Tier2Submit data file to be uploaded from your PC.

# *2 nd step (Upload) (cont)*

A window will appear allowing the user to navigate to the proper folder where the Tier2Submit "t2s" data file was saved during the data entry using the Tier2Submit application.

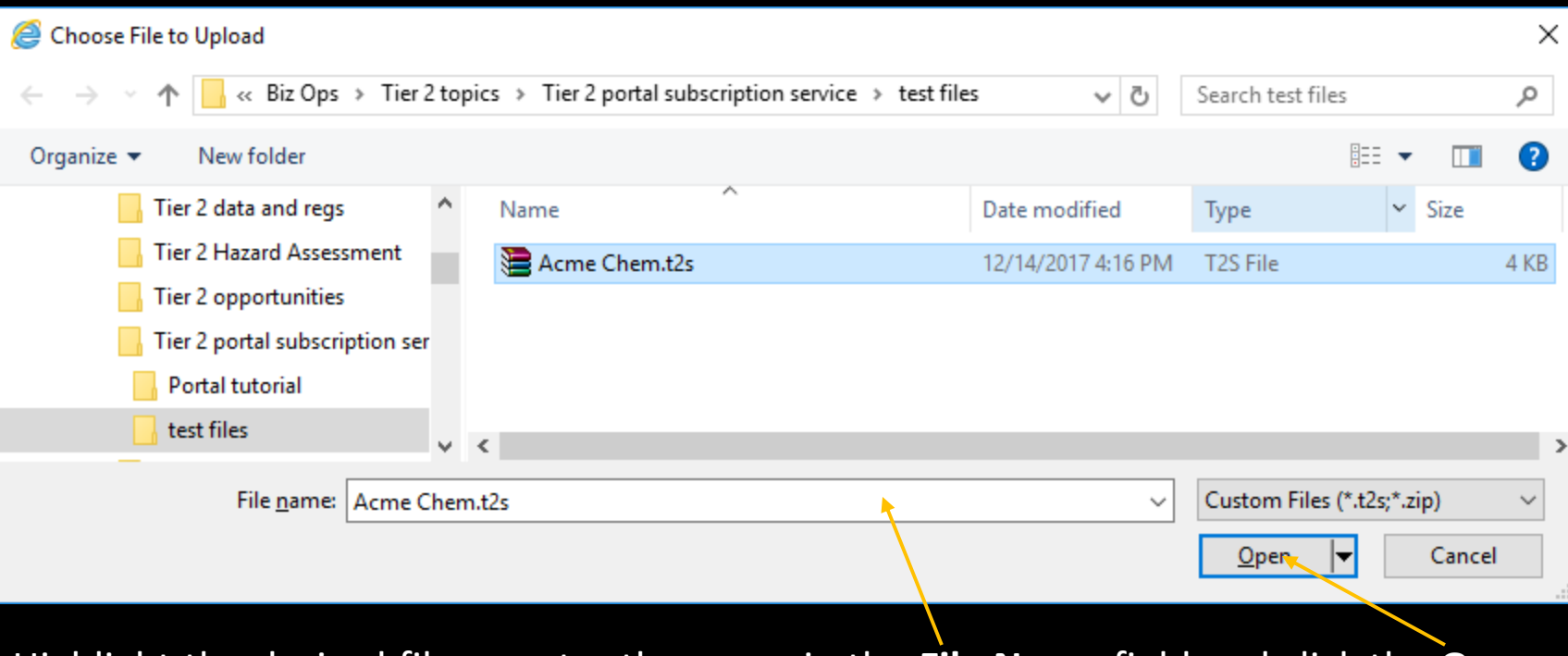

Highlight the desired file or enter the name in the **File Name** field and click the **Open** button to start the upload process.

# *2 nd step (Upload) (cont)*

If the summary of the uploaded file is not correct, simply click the Browse button and find the correct data file to submit.

A summary of the information in the uploaded Tier2Submit data file will be displayed on the screen.

If this information is correct, complete the submission by

- 1. Checking the box,
- 2. By entering your initials in the space provided,
- 3. Then click the Proceed button.

You will be returned to the  $1<sup>st</sup>$  page and can submit another data file if needed.

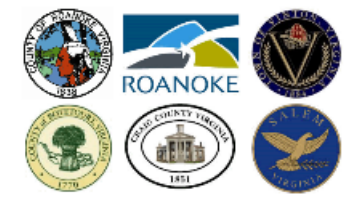

#### Roanoke Valley Tier II Submittal Portal

Click "Browse"(IE, Firefox) or "Choose File"(Chrome) and select the file you wish to upload. Once you've selected your file, a summary of the information contained in the file will appear below. Please review the information and if it looks correct click the "Process" button to unload your file. Please note that if you are uploading a larger file, there may be a delay between selecting the file and its appearance in the "Submittal Summary."

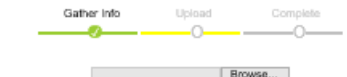

#### Submittal Summary

Click the "Proceed" button below if this is the correct information

otherwise, select another file.

This file contains records for 1 facility

Acme Chemical Corporation 555 Main St. Laramie, WY. 82070 Submitted by John Smith

Chemical Inventory nitrogen Propane butane chlorine Allyl alcohol Acetonitrile

> I certify under penalty of law that I have personally examined and am familiar with the information submitted through this portal, and that based on my п Inquiry of those individuals responsible for obtaining this information, I believe that the submitted Information is true, acourate, and complete.

> > Date 02/01/2018 Proceed

### *Successful upload email content*

The Wyoming SERC has recieved your Tier II Submittal:

Submittal File Name: Acme Chem.t2s Revision: 1 **Company Name: Acme Chemical** Name: John Smith E-mail: support@aristatek.com Phone: (307) 721-2126 County: Albany Submittal ID: 071191A2 Date Submitted: 01-17-2018 Time Submitted: 03:35 PM

If you need to resubmit this file click this link: Resubmit

Thank you for your upload!

Phone: 1-877-912-2200 E-mail: Tierll Portal@aristatek.com

You will receive an email receipt of the submission.

**It is recommended to retain this email for your Tier2Submit records .**

If at a later date you recognize you need to make a change or correct a mistake in the *Tier2Submit* data file, you can use this **Resubmit** hyperlink to return to the **Wyoming Tier II Portal** and resubmit the corrected *Tier2Submit* data file which will overwrite the earlier submittal.

#### *Examples of Common Error Messages*

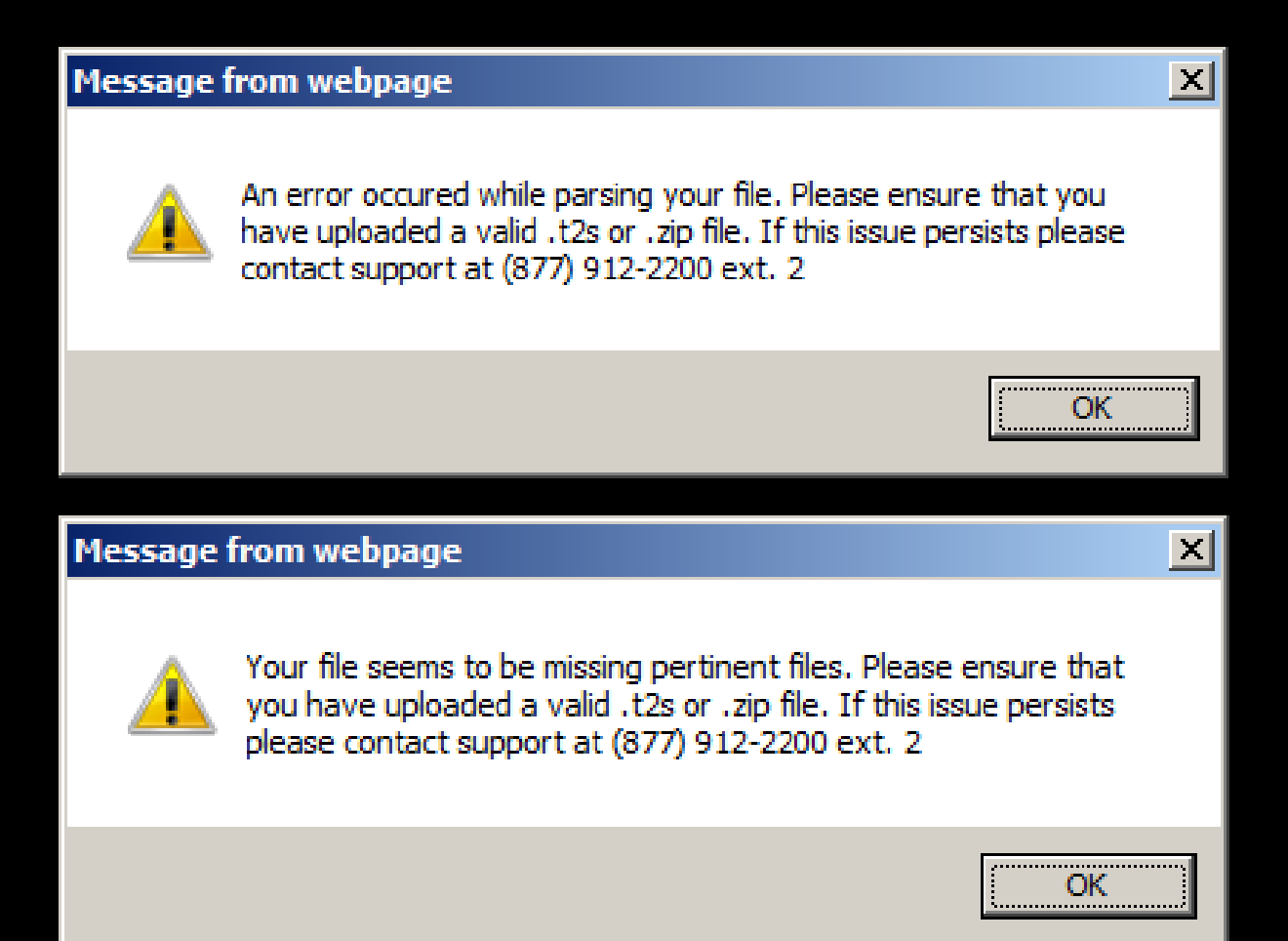

#### *Questions and Support*

- For technical support of the portal site
	- AristaTek Customer Support
	- Phone: 877-912-2200 option #2
	- Email: support@aristatek.com
- For all other issues related to Tier II reports contract your local agency for their answers to your questions.